# **Ниша, короб**

Зачастую при создании проектов появляется необходимость построения коробов и ниш.

Ниши, коробы – это совокупность создаваемых поверхностей. Т.е. каждая из поверхностей короба или ниши обладает тем же набором свойств, что и любая другая поверхность помещения (сторона короба помещения).

Вместе с этим короб и ниша являются объектами, что позволяет [двигать](https://www.3d.kerama-marazzi.com/doku.php?id=object:операции_над_объектом#перемещение), [поворачивать](https://www.3d.kerama-marazzi.com/doku.php?id=object:операции_над_объектом#поворот) их, изменять размеры, скрывать при просмотре.

# **Создание ниши**

Есть несколько способов создания шиши:

- по контуру плиток;
- произвольной формы в векторном редакторе;
- прямоугольная или эллиптическая путём указания размеров ниши;
- по габариту другого объекта.

### **Чтобы создать нишу**:

- 1. кликните на поверхность или уложенную на неё плитку;
- 2. зайдите в Главном меню в **Объекты** → **Ниша**;
- 3. выберите нужный вам пункт:

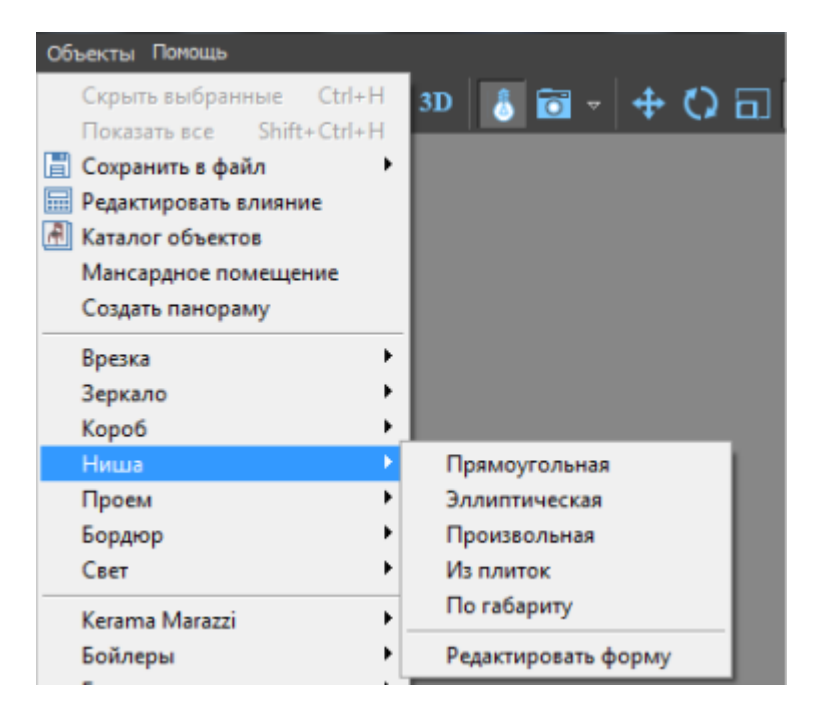

### **Из плиток**

Чтобы создать нишу по контуру уложенных плиток:

#### 1. выделите плитки, по контуру которых хотите создать нишу;

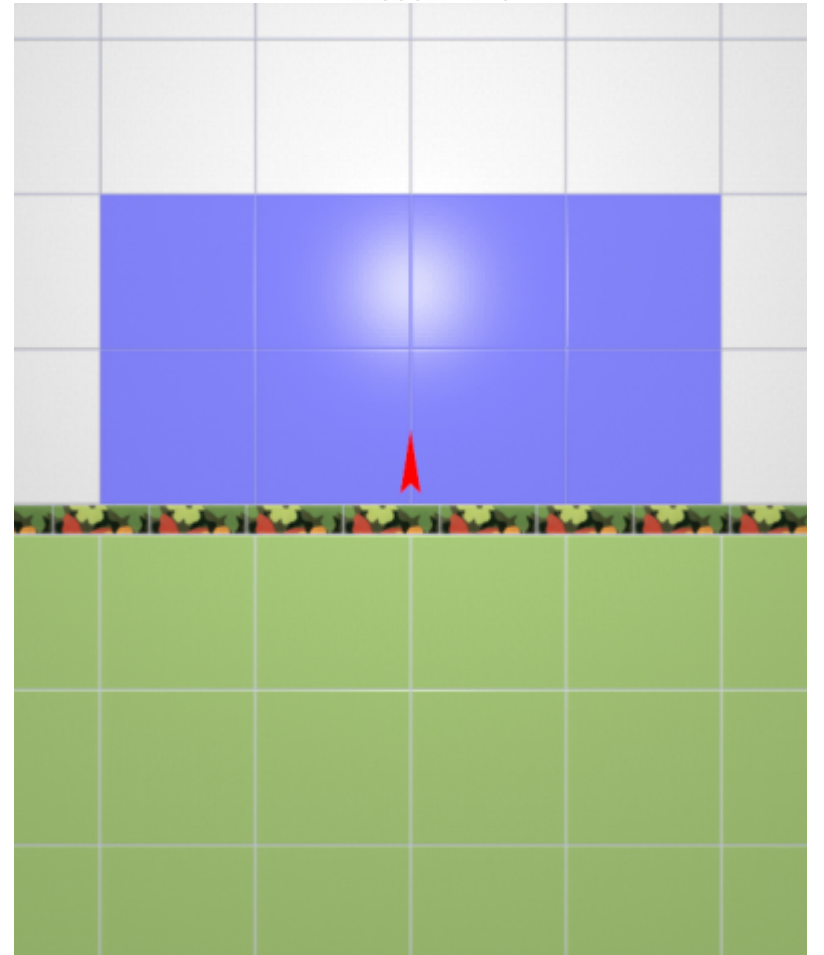

- 2. зайдите в Главном меню в «**Объекты**» → «**Ниша**» → «**Из плиток**»;
- 3. откроется диалоговое окно с выбором:
	- ❍ глубины ниши в мм (введите с клавиатуры);
	- ❍ цвета поверхностей ниши (по нажатию на «**+**» откроется **Библиотеке материалов**);
	- ❍ размером шва на данных поверхностях (с шагом в 0,5 мм):

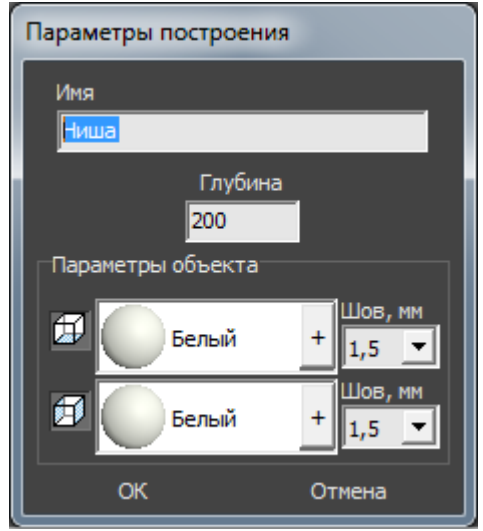

4. после того, как все необходимые данные введены, нажмите **ОК** для создания ниши.

В результате получится такая ниша:

в режиме 2D в режиме 3D

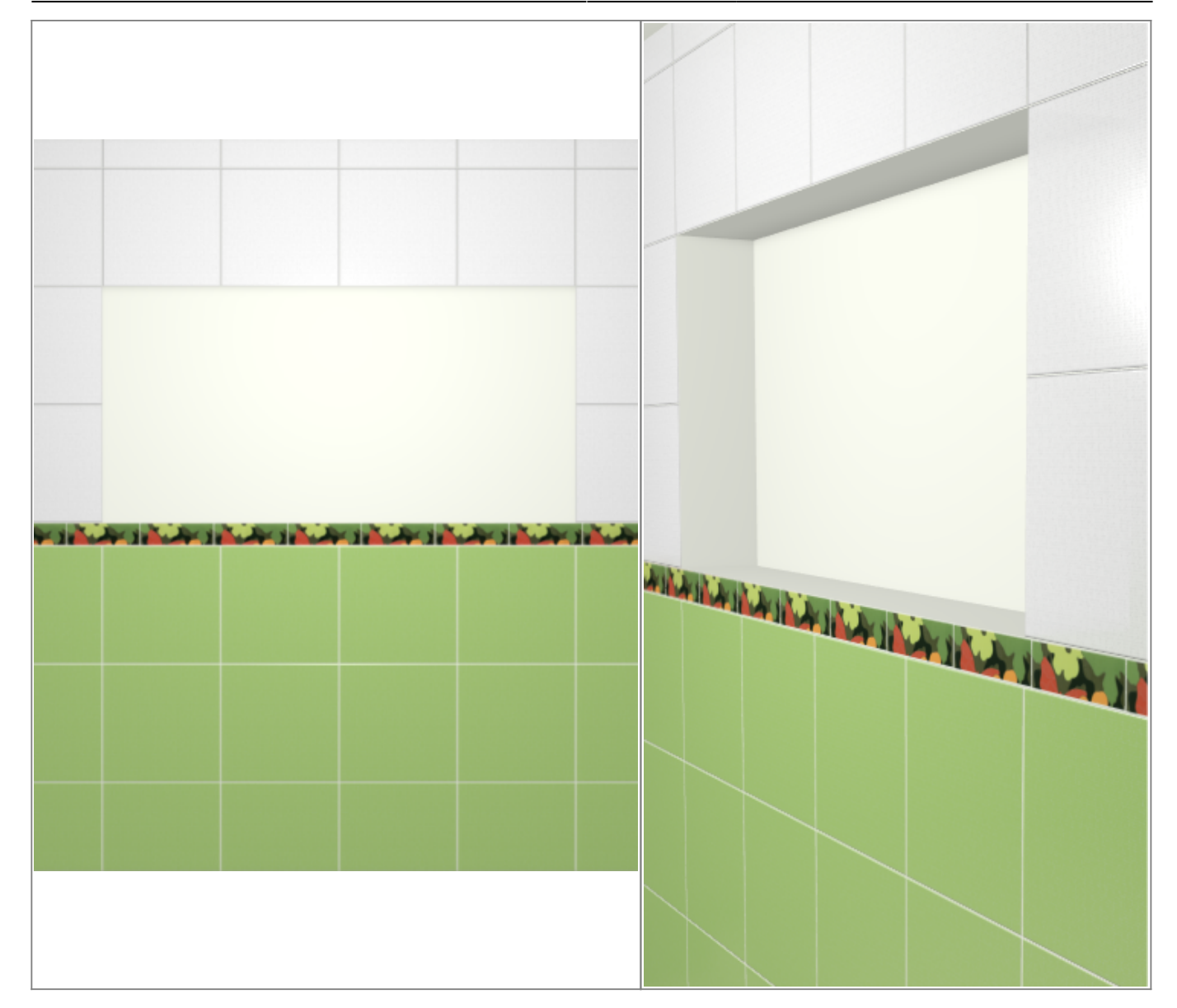

После создания ниши её можно [пододвинуть](https://www.3d.kerama-marazzi.com/doku.php?id=object:операции_над_объектом#перемещение), выложить на неё плитку.

### **Прямоугольная**

Чтобы создать нишу прямоугольной формы:

- 1. выделите поверхность (плитку), на которой хотите расположить врезку;
- 2. в Главном меню выберите «**Объекты**» → «**Ниша**» → «**Прямоугольная**»;
- 3. появится диалоговое окно «Параметры построения», где следует указать:
	- ❍ ширину, высоту и глубину ниши в миллиметрах;
	- ❍ цвета поверхностей ниши по нажатию на кнопку «**+**« откроется «**Библиотека материалов**», где можно выбрать нужный цвет;
	- ❍ размер шва между плитками (с шагом 0,5 мм).

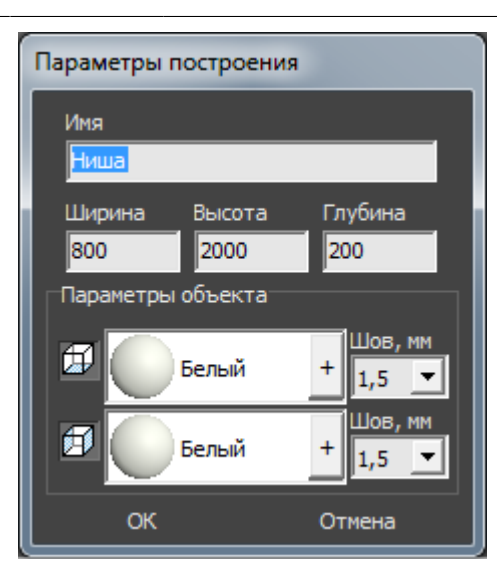

object:ниши\_короба\_проёмы https://www.3d.kerama-marazzi.com/doku.php?id=object:%D0%BD%D0%B8%D1%88%D0%B8\_%D0%BA%D0%BE%D1%80%D0%BE%D0%B1%D0%B0\_%D0%BF%D1%80%D0%BE%D1%91%D0%BC%D1%8B&rev=1395744874

- 4. нажмите кнопку **ОК**.
- В результате получится такая ниша:

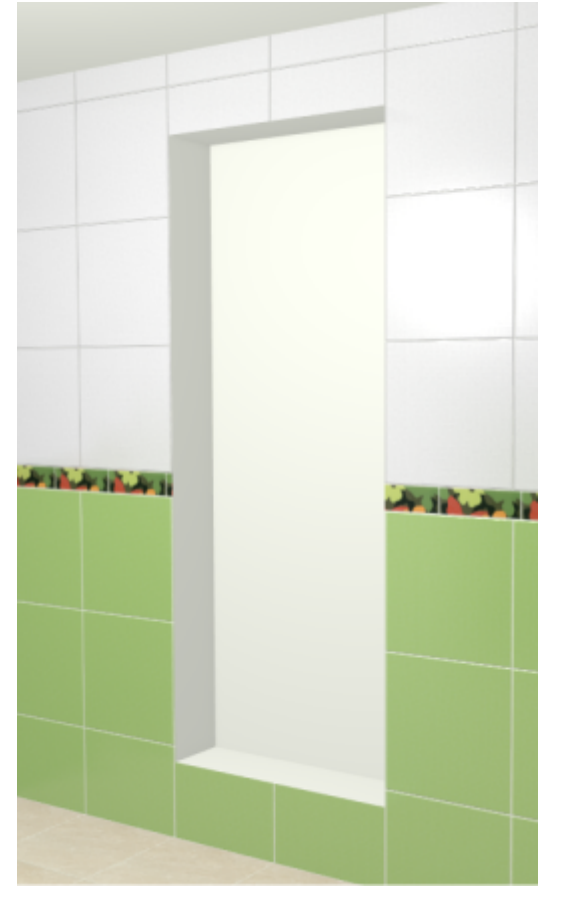

После создания ниши её можно [пододвинуть](https://www.3d.kerama-marazzi.com/doku.php?id=object:операции_над_объектом#перемещение), выложить на неё плитку.

### **Эллиптическая**

Чтобы создать нишу в форме эллипса (окружность):

- 1. выделите поверхность (плитку), на которой хотите расположить врезку;
- 2. в Главном меню выберите «**Объекты**» → «**Ниша**» → «**Эллиптическая**»;
- 3. появится диалоговое окно «Параметры построения», где следует указать:
- ❍ высоту (размер диагонали по вертикали), ширину (размер диагонали по горизонтали) и глубину ниши в миллиметрах;
- ❍ цвет поверхностей ниши по нажатию на «**+**» откроется «**Библиотека материалов**», где можно выбрать нужный цвет;
- ❍ размер шва между плитками (с шагом 0,5 мм);

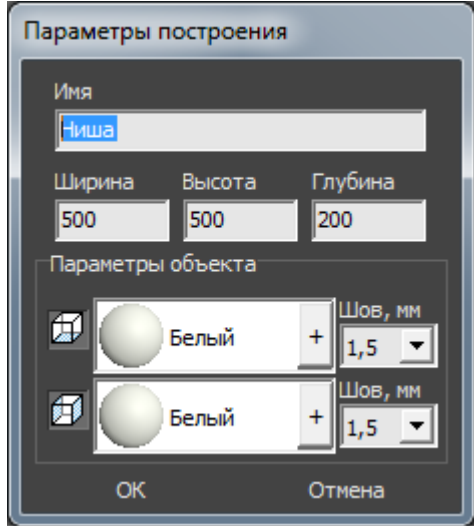

4. нажмите кнопку **ОК**.

Ниша отобразится на поверхности:

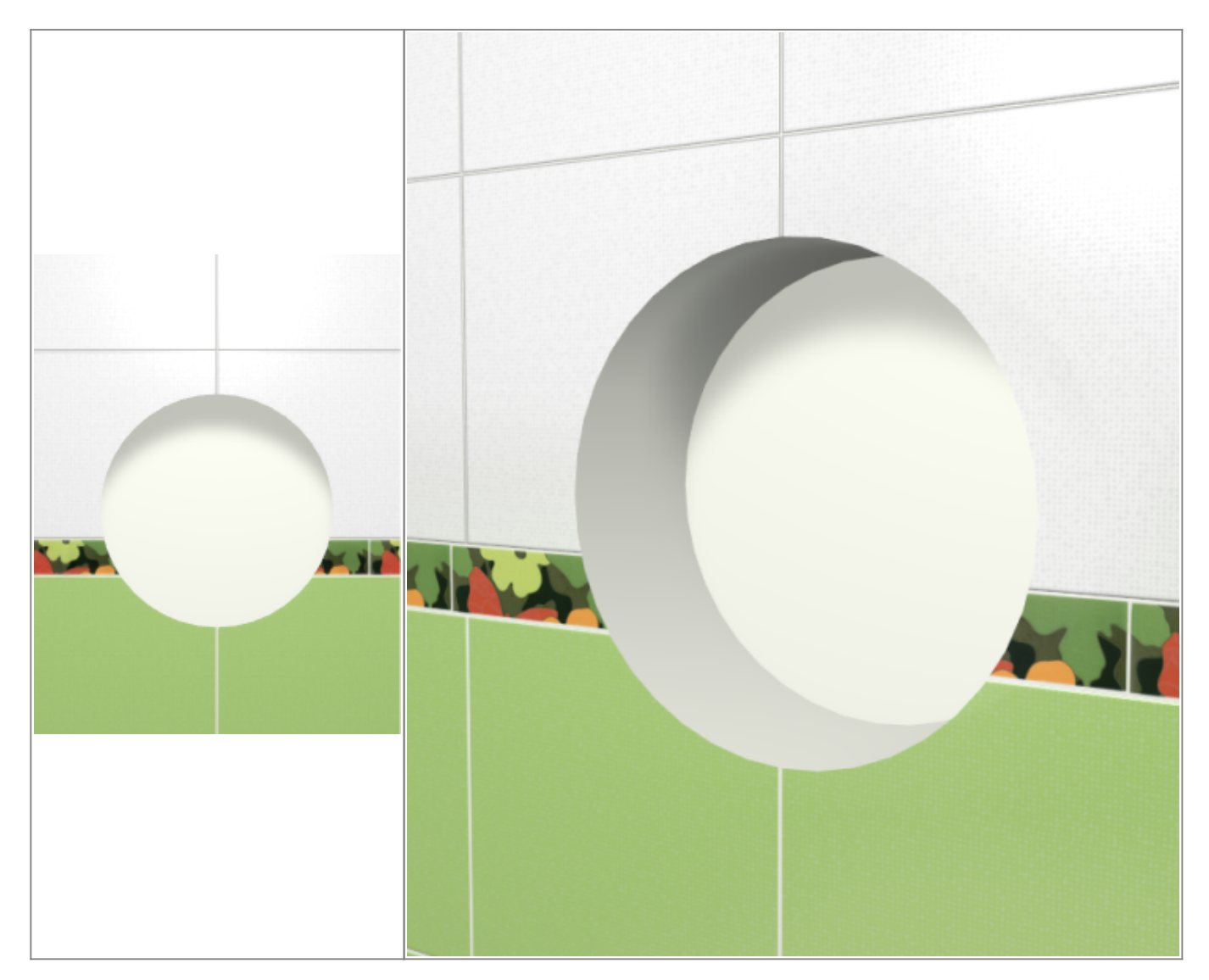

object:ниши\_короба\_проёмы https://www.3d.kerama-marazzi.com/doku.php?id=object:%D0%BD%D0%B8%D1%88%D0%B8\_%D0%BA%D0%BE%D1%80%D0%BE%D0%B1%D0%B0\_%D0%BF%D1%80%D0%BE%D1%91%D0%BC%D1%8B&rev=1395744874

После создания врезки её можно [пододвинуть,](https://www.3d.kerama-marazzi.com/doku.php?id=object:операции_над_объектом#перемещение) выложить на неё плитку.

### **Произвольная**

Чтобы создать произвольную нишу, зайдите в Главном меню в **Объекты** → **Ниша** → **Произвольная**. Откроется [векторный редактор.](https://www.3d.kerama-marazzi.com/doku.php?id=start#векторный_редактор)

Произвольная ниша создаётся аналогично тому, как создаётся [произвольная область](https://www.3d.kerama-marazzi.com/doku.php?id=putting:области#произвольная_область) – в векторном редакторе.

Подробно о функционале **векторного редактора** вы можете ознакомиться в разделе **[Векторный редактор](https://www.3d.kerama-marazzi.com/doku.php?id=start#векторный_редактор)**.

Когда работа по созданию контура врезки завершена, **в режиме векторного редактора** можно сохранить контур для его использования на другой поверхности или в другом проекте –

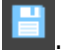

После нажатия на кнопку «**Завершить**», появится диалоговое окно, где можно выбрать:

- глубину ниши (в мм);
- цвет поверхностей ниши (по нажатию на «**+**» откроется «**Библиотека материалов**», где можно выбрать нужный цвет);
- размер шва между плитками (с шагом 0,5 мм):

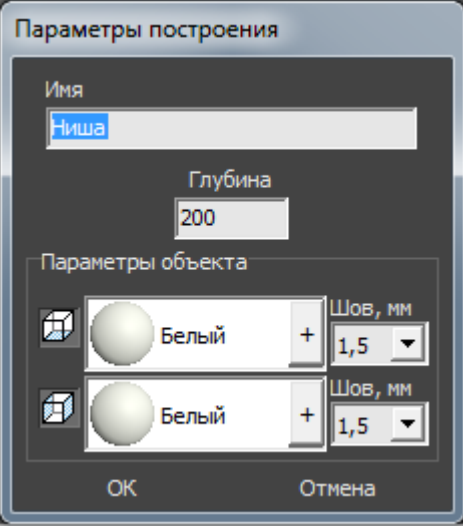

### **По габариту**

Создание ниши [по габариту](https://www.3d.kerama-marazzi.com/doku.php?id=object:установка_двери#создание_ниши) подробно описано на примере создания ниши для двери.

## **Создание короба**

Есть несколько способов создания короба:

- по контуру плиток;
- произвольной формы в векторном редакторе;
- прямоугольная или эллиптическая путём указания размеров ниши;
- по габариту другого объекта.

#### **Чтобы создать короб**:

- 1. кликните на поверхность или уложенную на неё плитку;
- 2. зайдите в Главном меню в **Объекты** → **Короб**;
- 3. выберите нужный вам пункт:

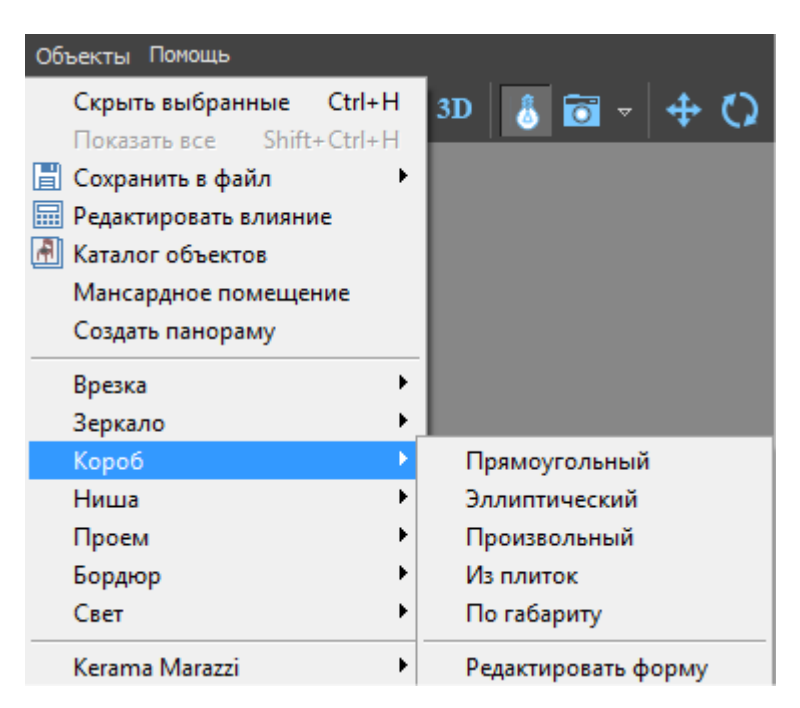

#### **Из плиток**

Чтобы создать короб по контуру уложенных плиток:

1. выделите плитки, по контуру которых хотите создать нишу;

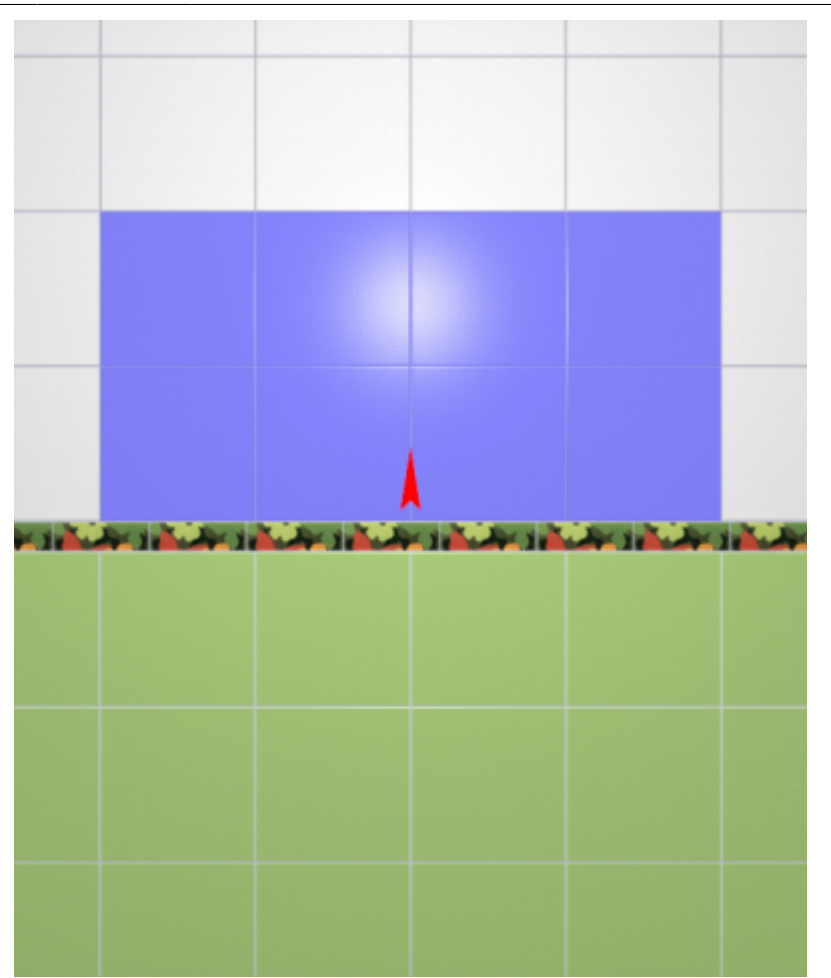

- 2. зайдите в Главном меню в «**Объекты**» → «**Короб**» → «**Из плиток**»;
- 3. откроется диалоговое окно с выбором:
	- $\degree$  нормали внутрь  $\Box$  или наружу  $\Box$
	- ❍ глубиной короба в мм (введите с клавиатуры);
	- ❍ цвета поверхностей короба (по нажатию на «**+**» откроется **Библиотеке материалов**);

object:ниши\_короба\_проёмы https://www.3d.kerama-marazzi.com/doku.php?id=object:%D0%BD%D0%B8%D1%88%D0%B8\_%D0%BA%D0%BE%D1%80%D0%BE%D0%B1%D0%B0\_%D0%BF%D1%80%D0%BE%D1%91%D0%BC%D1%8B&rev=1395744874

❍ размером шва на данных поверхностях (с шагом в 0,5 мм):

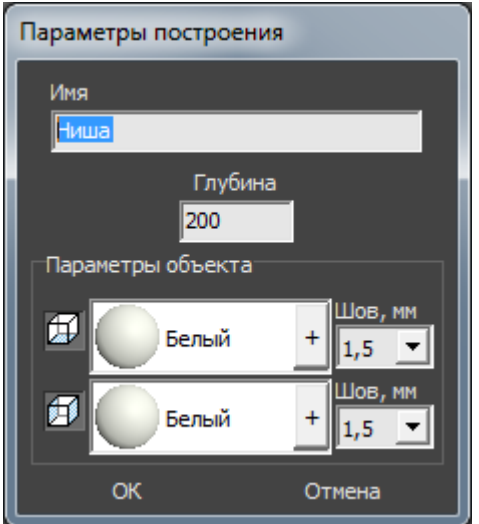

4. после того, как все необходимые данные введены, нажмите **ОК** для создания ниши.

В процессе создания короба можно выбирать не все поверхности, например, не создавать нижнюю и верхнюю крышки:

После создания короба его можно [пододвинуть](https://www.3d.kerama-marazzi.com/doku.php?id=object:операции_над_объектом#перемещение), выложить на него плитку.

.

### **Прямоугольный**

Чтобы создать короб прямоугольной формы:

- 1. выделите поверхность (плитку), на которой хотите расположить врезку;
- 2. в Главном меню выберите «**Объекты**» → «**Короб**» → «**Прямоугольная**»;
- 3. появится диалоговое окно «Параметры построения», где следует указать:
	- ❍ ширину, высоту и глубину короба в миллиметрах;
	- $^{\circ}$  нормали внутрь  $\Box$  или наружу  $\Box$  ;
	- ❍ цвета поверхностей короба (по нажатию на кнопку «**+**« откроется «**Библиотека материалов**», где можно выбрать нужный цвет);
	- ❍ размер шва между плитками (с шагом 0,5 мм).

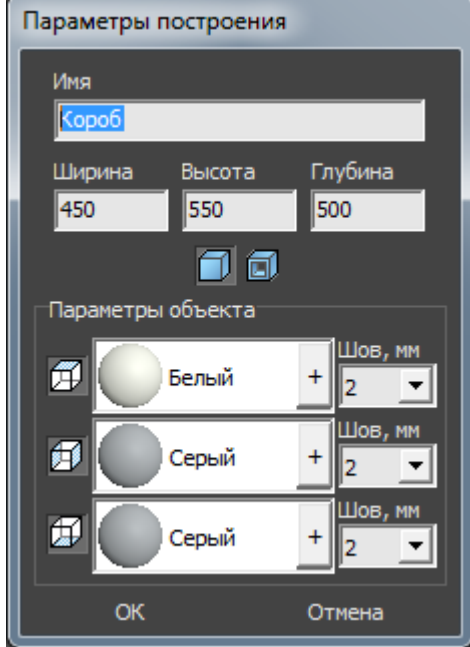

4. нажмите кнопку **ОК**.

В результате получится такая короб:

Last

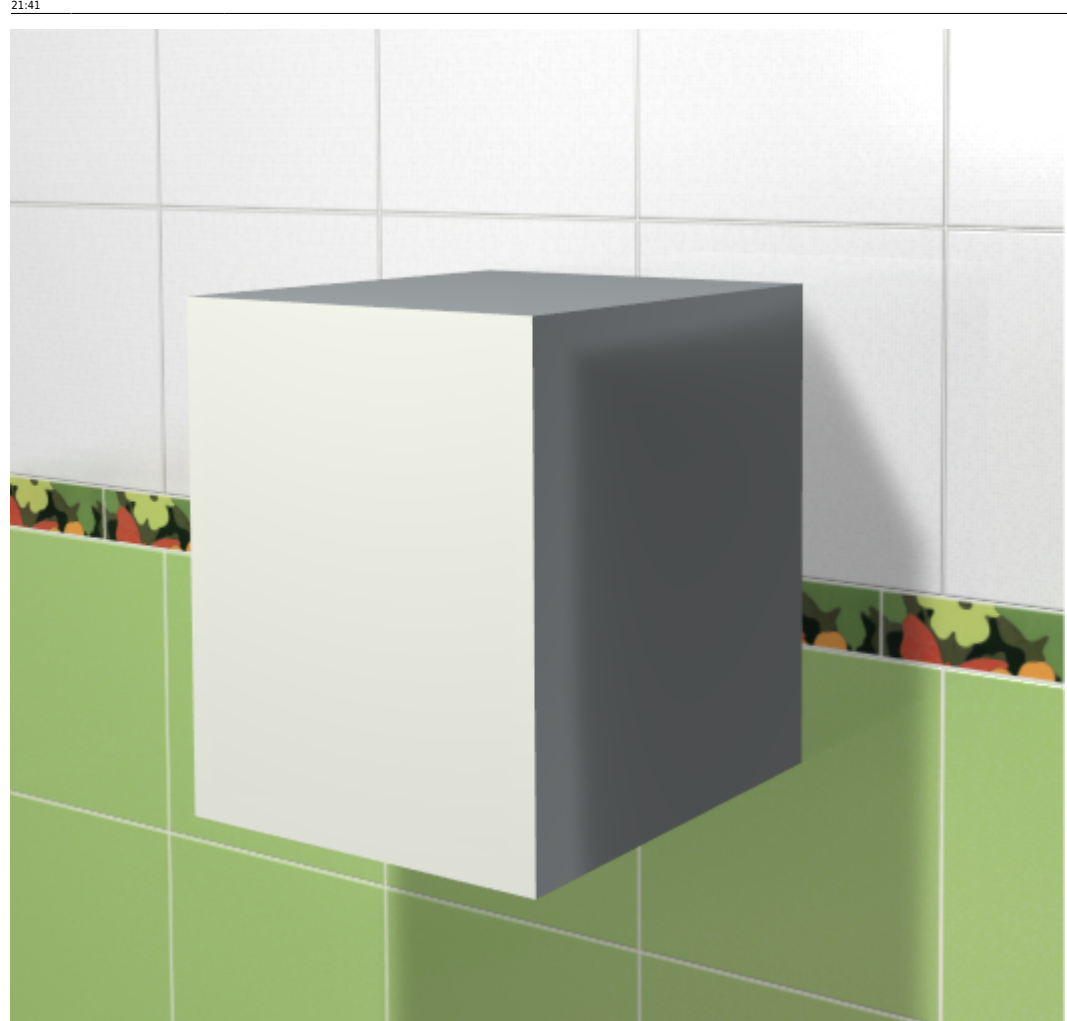

object:ниши\_короба\_проёмы https://www.3d.kerama-marazzi.com/doku.php?id=object:%D0%BD%D0%B8%D1%88%D0%B8\_%D0%BA%D0%BE%D1%80%D0%BE%D0%B1%D0%B0\_%D0%BF%D1%80%D0%BE%D1%91%D0%BC%D1%8B&rev=1395744874

После создания короба его можно [пододвинуть](https://www.3d.kerama-marazzi.com/doku.php?id=object:операции_над_объектом#перемещение), выложить на него плитку.

### **Эллиптический**

Чтобы создать короб в форме эллипса (окружность):

- 1. выделите поверхность (плитку), на которой хотите расположить врезку;
- 2. в Главном меню выберите «**Объекты**» → «**Короб**» → «**Эллиптическая**»;
- 3. появится диалоговое окно «Параметры построения», где следует указать:
	- ❍ высоту (размер диагонали по вертикали), ширину (размер диагонали по горизонтали) и глубину ниши в миллиметрах;
	- $^{\circ}$  нормали внутрь  $\Box$  или наружу  $\Box$  ;
	- ❍ цвет поверхностей короба (по нажатию на «**+**» откроется «**Библиотека материалов**», где можно выбрать нужный цвет);
	- ❍ размер шва между плитками (с шагом 0,5 мм);

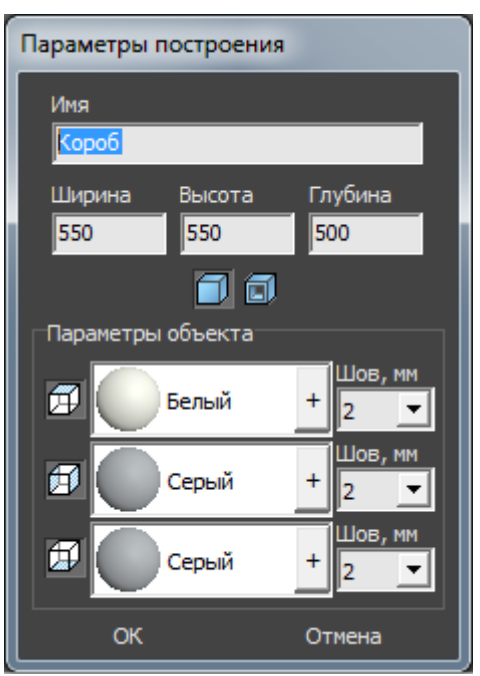

4. нажмите кнопку **ОК**.

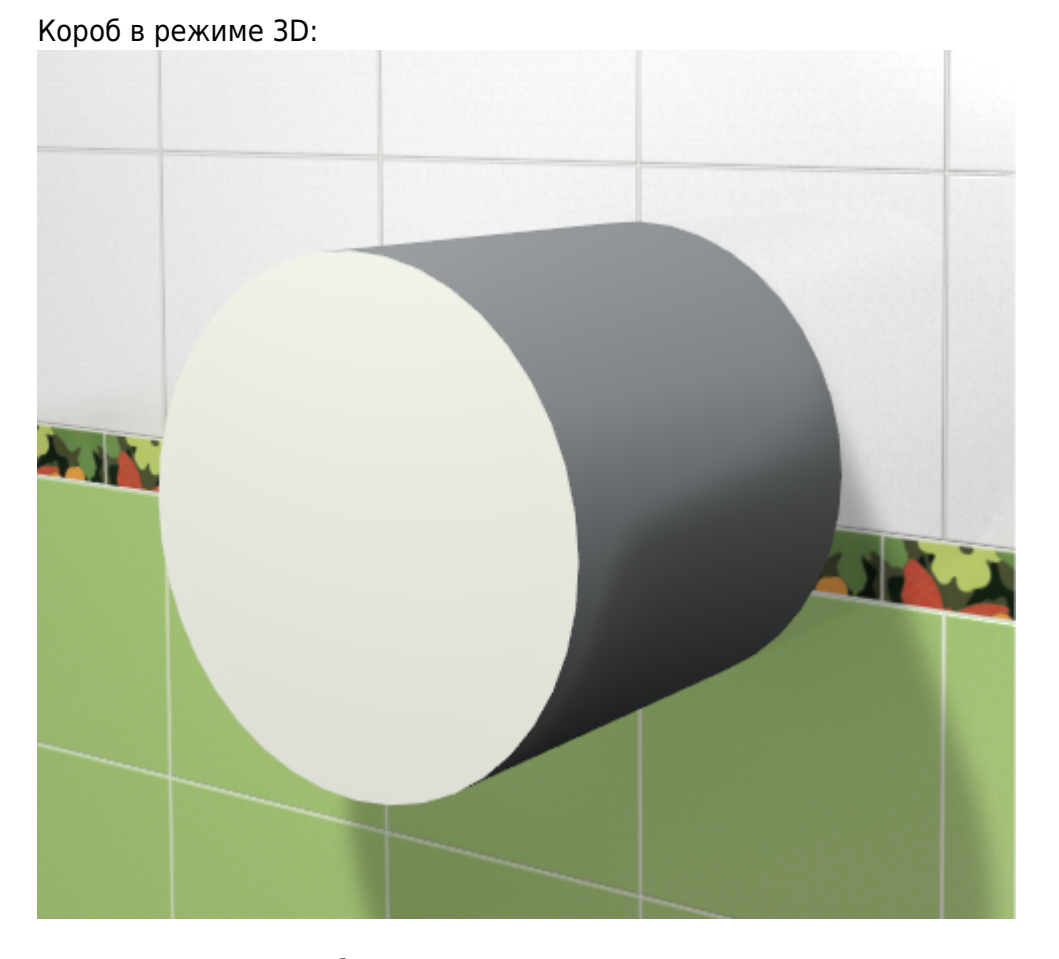

После создания короба его можно [пододвинуть](https://www.3d.kerama-marazzi.com/doku.php?id=object:операции_над_объектом#перемещение), выложить на него плитку.

### **Произвольный**

Чтобы создать произвольный короб, зайдите в Главном меню в **Объекты** → **Короб** → **Произвольный**. Откроется [векторный редактор](https://www.3d.kerama-marazzi.com/doku.php?id=start#векторный_редактор).

.

Произвольная короб создаётся аналогично тому, как создаётся [произвольная область](https://www.3d.kerama-marazzi.com/doku.php?id=putting:области#произвольная_область) – в векторном редакторе.

Подробно о функционале **векторного редактора** вы можете ознакомиться в разделе **[Векторный редактор](https://www.3d.kerama-marazzi.com/doku.php?id=start#векторный_редактор)**.

Когда работа по созданию контура короба завершена, **в режиме векторного редактора** можно сохранить контур для его использования на другой поверхности или в другом проекте –

После нажатия на кнопку «**Завершить**», появится диалоговое окно, где можно выбрать:

- глубину короба (в мм);
- •нормали внутрь <mark>—4</mark> или наружу <del>III </del>[;](https://www.3d.kerama-marazzi.com/lib/exe/detail.php?id=object:ниши_короба_проёмы&media=object:нормали_наружу.png)
- цвет поверхностей ниши (по нажатию на «**+**» откроется «**Библиотека материалов**», где можно выбрать нужный цвет);
- размер шва между плитками (с шагом 0,5 мм):

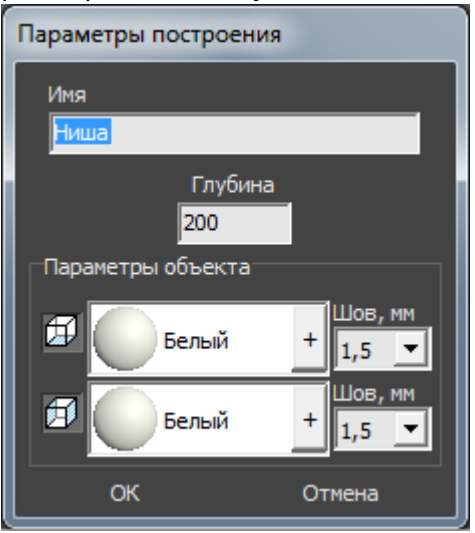

### **По габариту**

Чтобы создать короб по габариту какого-либо объекта:

- 1. установите объект вплотную к одной из поверхностей;
- 2. выделите объект;
- 3. в Главном меню выберите «**Объекты**» → «**Короб**» → «**По габариту**»

# **Свойства короба и ниши**

Набор свойств короба и ниши почти идентичен (кроме функции «сечение короба» для короба), поэтому их можно рассматривать в одном контексте.

KERAMA MARAZZI 3D - https://www.3d.kerama-marazzi.com/

### **Сечение короба**

Данная функция может временно работать некорректно!

Чтобы создать один или несколько скошенных углов у короба:

- 1. выделите короб;
- 2. правой клавишей мыши кликните по нему, выберите в контекстном меню «**Свойства короба**»;
- 3. в открывшемся окне напротив поля «**Сечение короба**» нажмите кнопку «**Задать**»: Сечения короба Задать
- 4. в открывшемся окне задайте параметры отступа: высота короба на указанной стороне и расстояние отступ, с которого начинается скос:

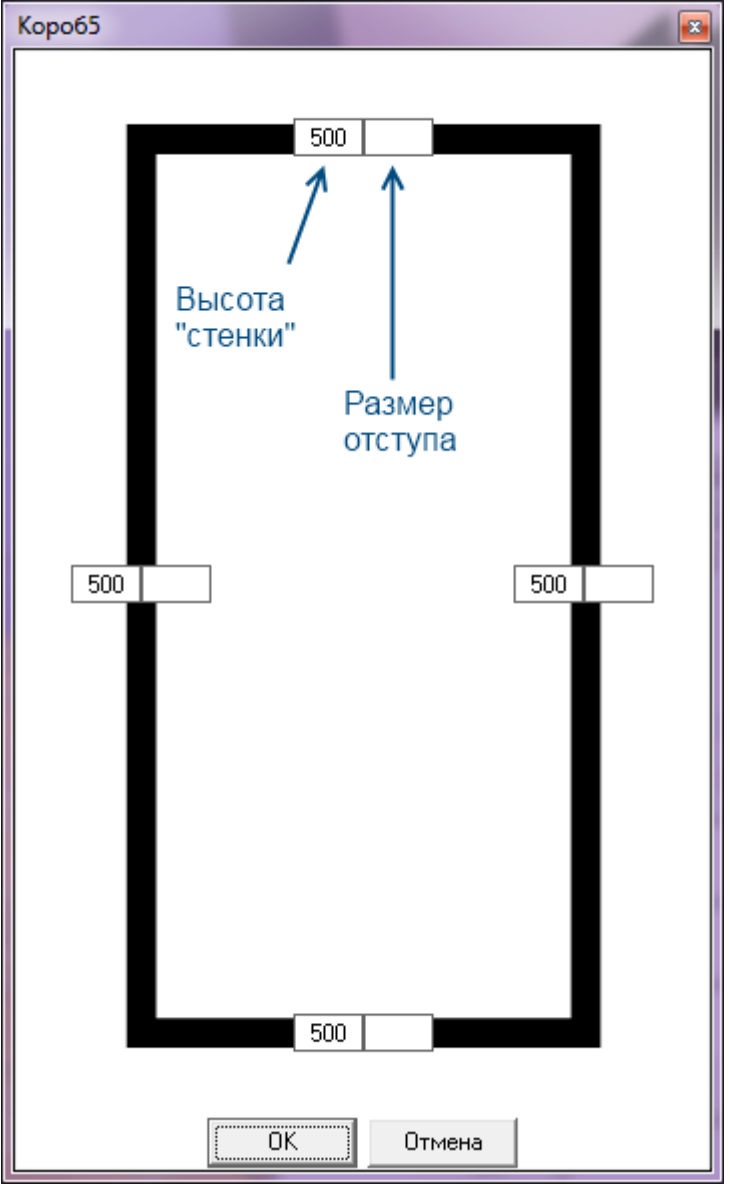

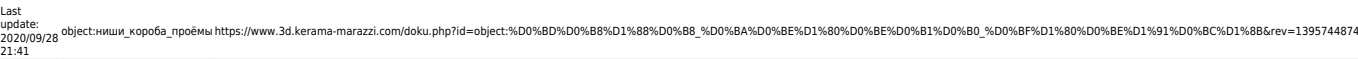

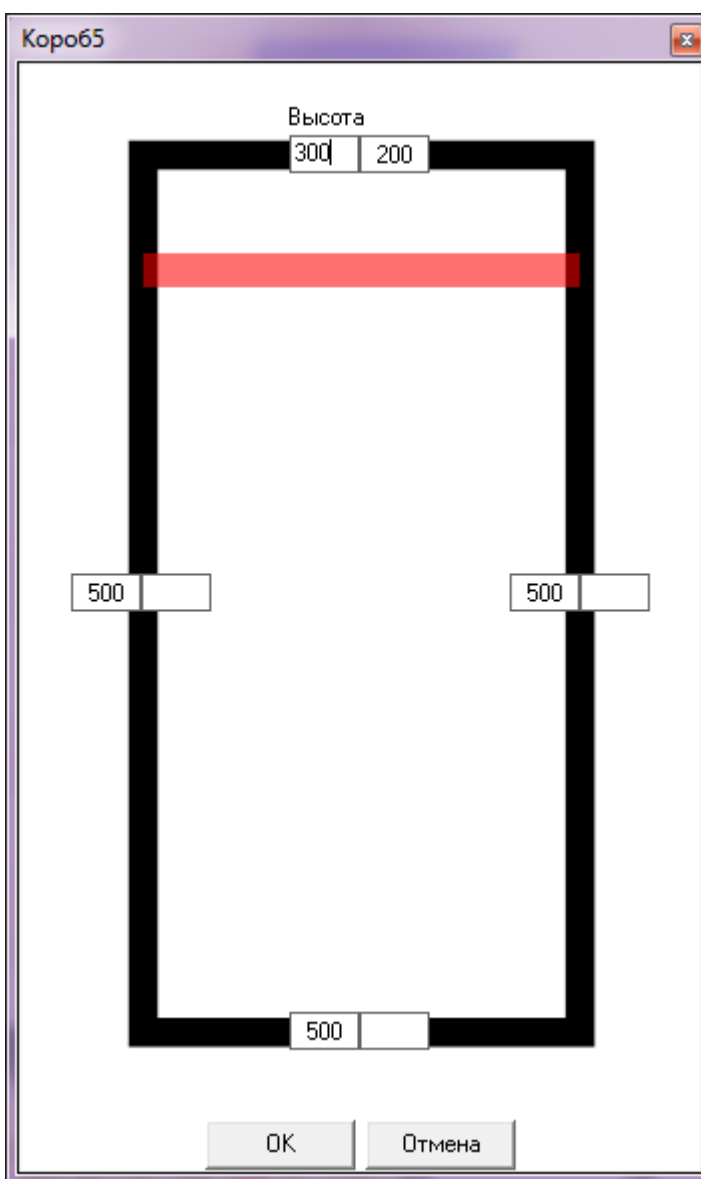

Вне зависимости от того, какая поверхность выделена, сечения короба применяется к условному потолку короба.

Результат:

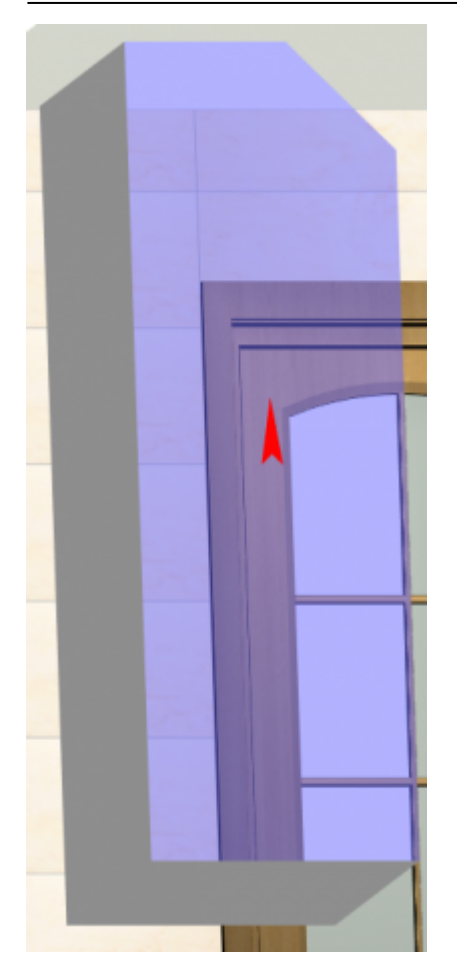

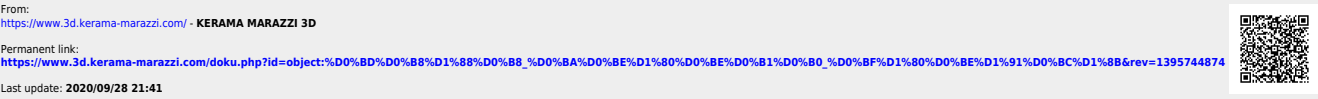